# RESIDENCE STUDENTS

Log on to ROSS; click on MY BOOKINGS  $\rightarrow$  MEALS

1. To change meals one week at a time; click on WEEKLY VIEW

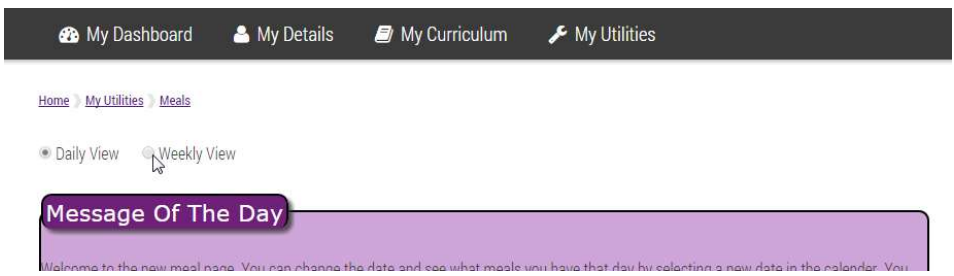

Select MEAL TIME and DATE RANGE if you are changing meals not in the current date range: You will be shown one of the two week cycles at a time.

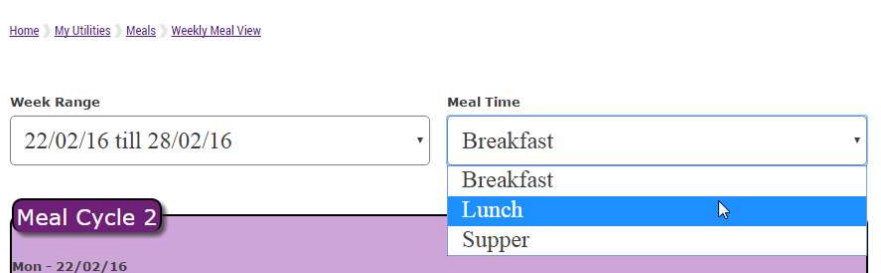

Change your meals according to your preference, by selecting the drop-down menu for each meal.

The BOOK RANGE allows you to specify the period that you want to apply the changes to. Either for this date range only, or for all future meals on this cycle, or you can select the period of time that you want to apply the changes to. In other words, the repeat cycle is giving you more options to choose from. Click on SUBMIT when you are done. Do the same for breakfast and supper, should you wish to make changes. Remember to select the following week's date range if you want to cover both weeks of the two-week menu cycle.

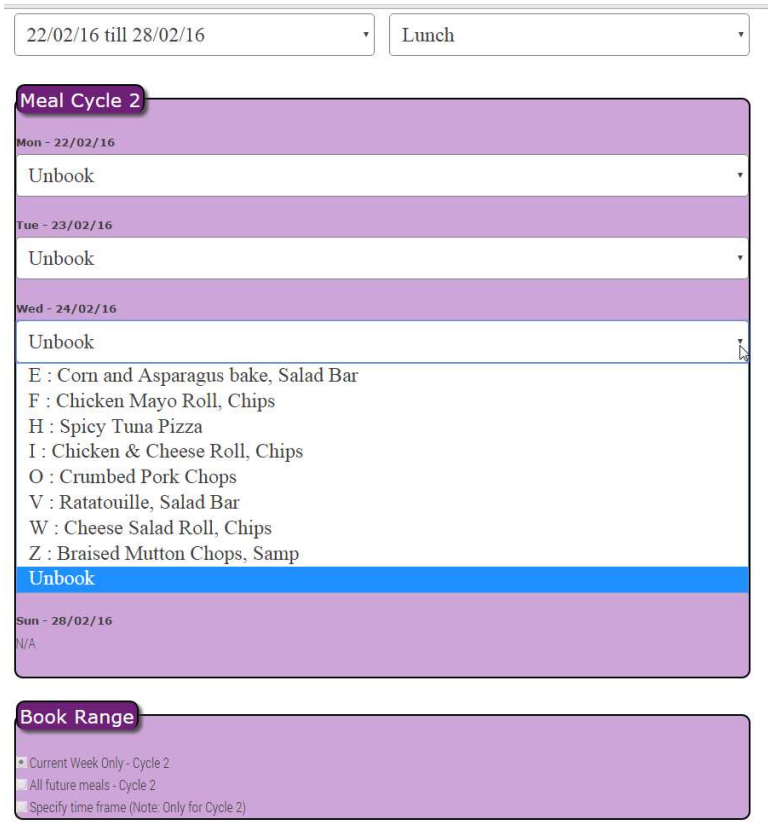

# 2. To double book a meal:

First ensure that your first meal is booked. Go to DAILY VIEW and select the day that you wish to make an additional booking. This will only work for meals beyond the 48 hour booking rule. You will see a green "plus" sign icon next to the meal time (add new meal). Click on it and add your meal.

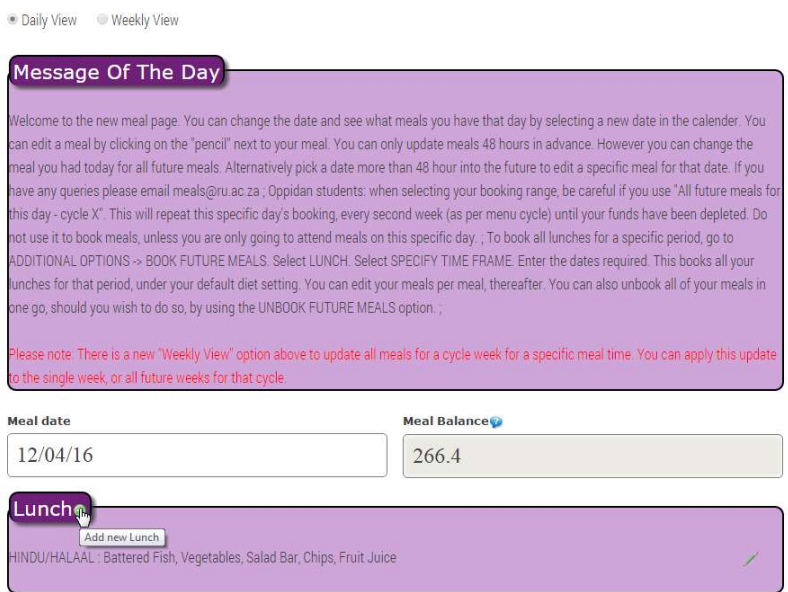

#### 3. To book an additional TAKE-AWAY SUPPER:

On the meal booking that you wish to add a supplementary meal, click the green plus sign as below. It can only be booked as an additional meal.

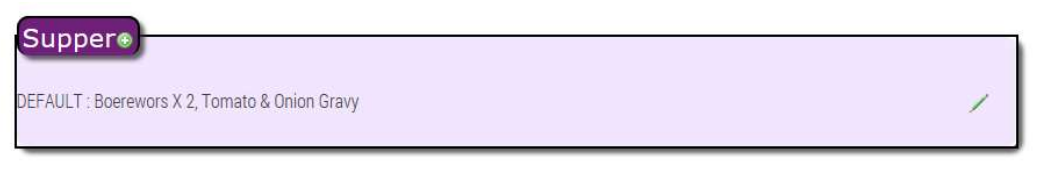

On the next screen, the supplementary meals are selectable as below.

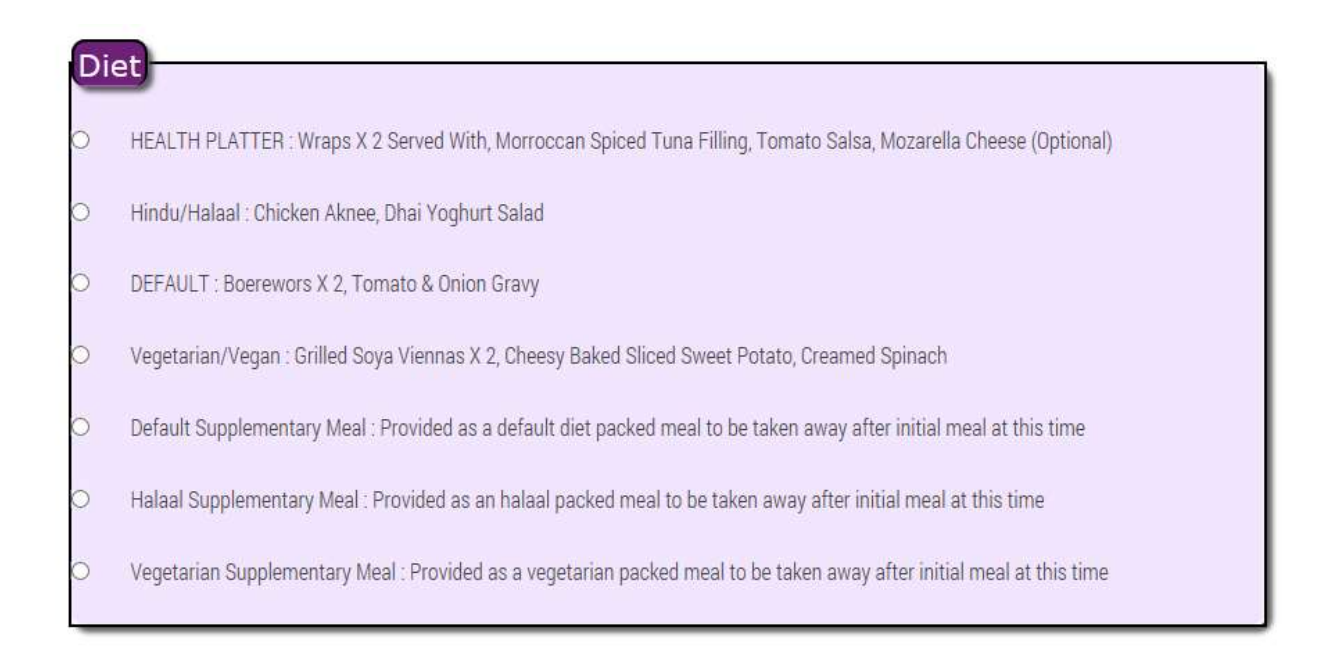

These meals can, like double booked meals, only be booked if you have sufficient funds available on your meals account.

# 4. To change your default diet preference:

Click on ADDITIONAL OPTIONS

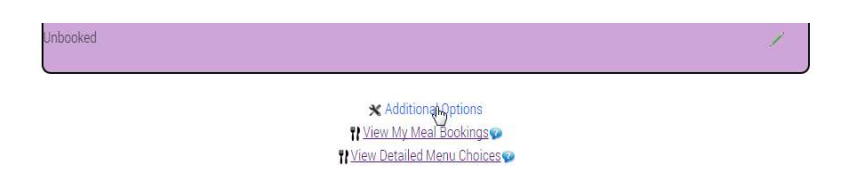

From the drop-down menu; select CHANGE DEFAULT DIET

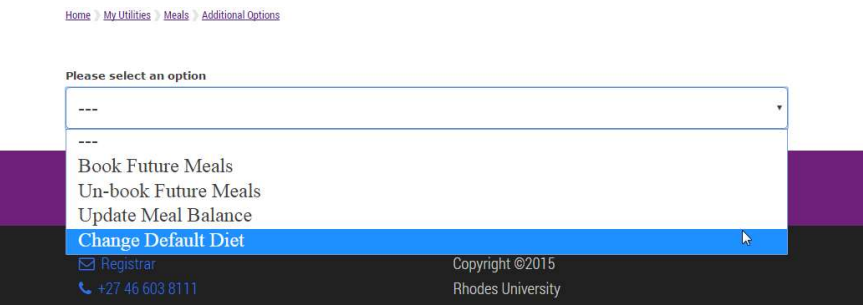

There are three choices to choose from: Default / Halaal / Vegetarian. You can also choose to change all future meals to your new default setting, by ticking the box. Submit your changes.

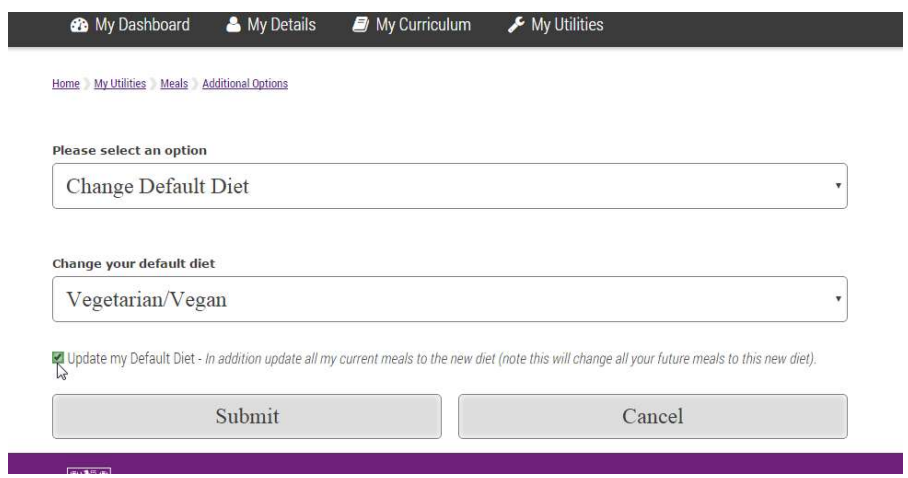

5. Additional Options features:

Here you can also opt to rebook a block of future meals, or unbook a block of future meals, in two easy steps.

Select your choice from the drop-down menu (book or unbook); select the meal time that you want to change (e.g. breakfast / lunch / supper), select the booking range (all future meals / specify time frame) and submit your changes.

Home My Utilities Meals Additional Options

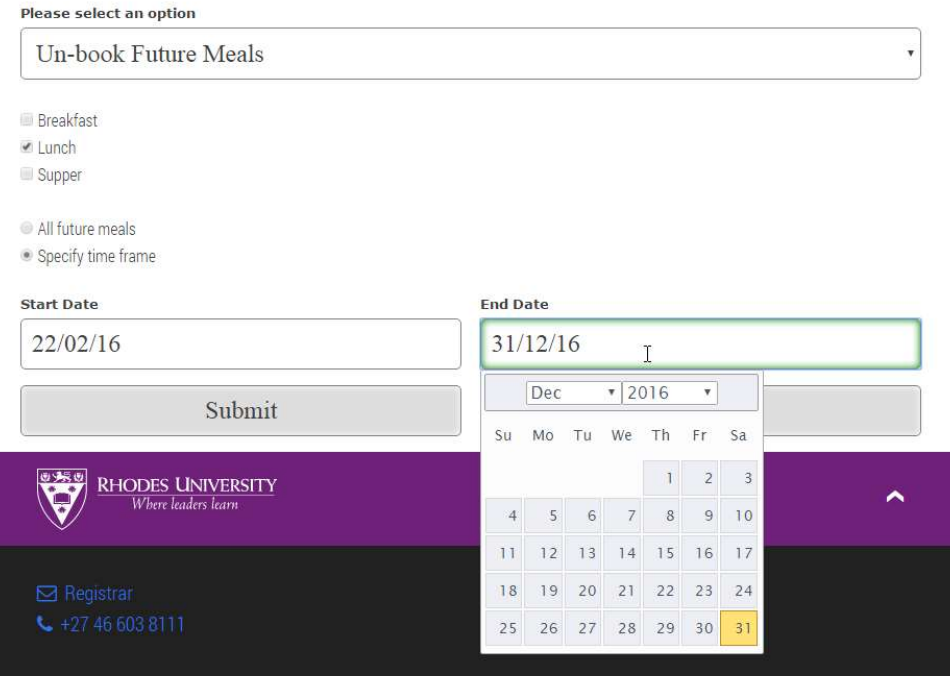

6. Other features of the meal pages:

Click on VIEW MY MEAL BOOKINGS to view your meals for the current two week cycle (click on My menu date to change the period of time that you want to view)

#### Home My Utilities Meals My Menu

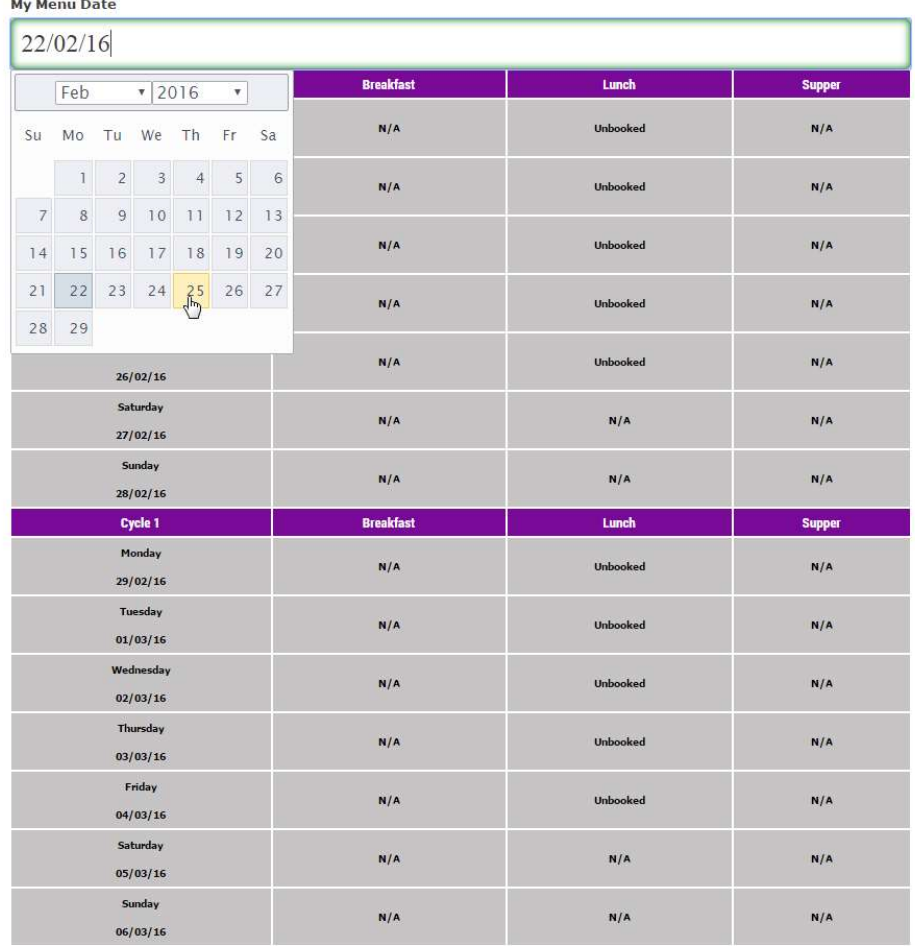

Click on VIEW DETAILED MENU CHOICES to view the full two week menu cycle.

### To RATE MEALS

Log on to Ross click on MY BOOKINGS→ MEALS

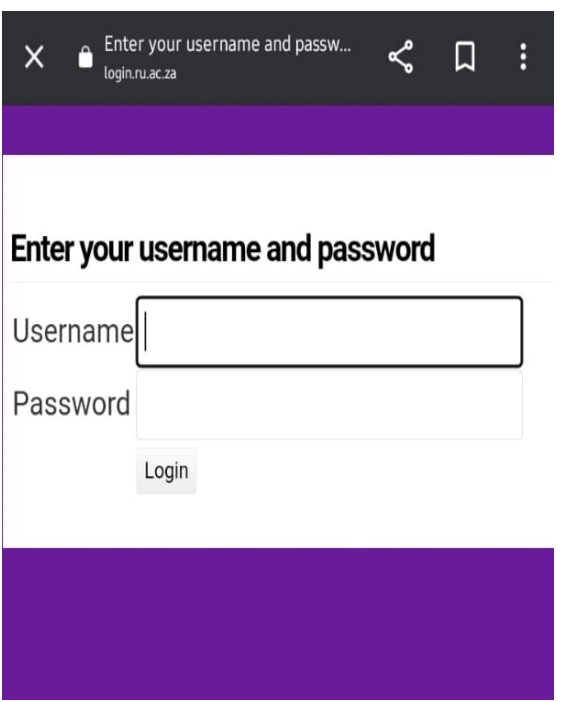

You will see your meals (booked, unbooked, and taken)

Click on the star next to the meal you wish to RATE.

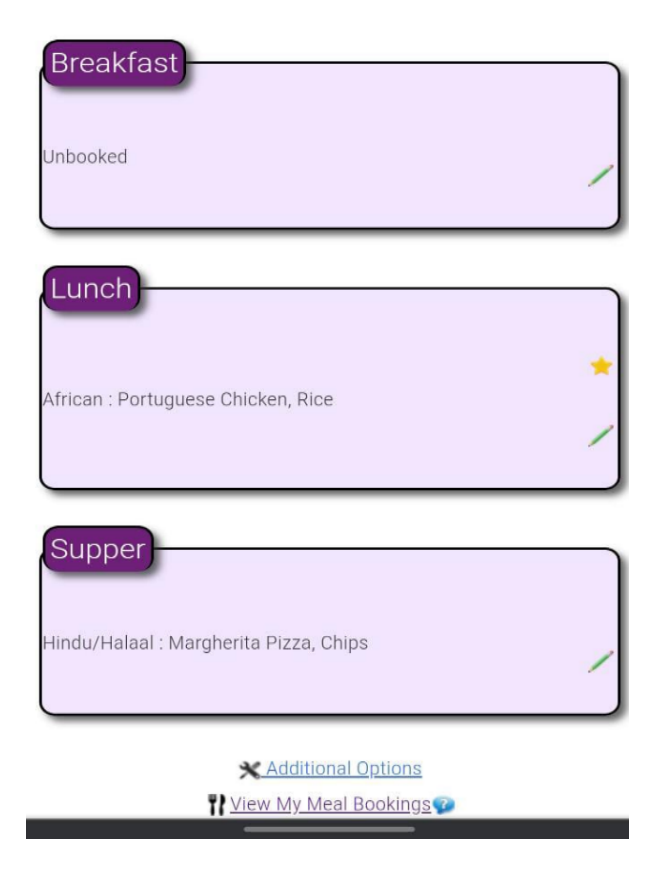

Rate, comment(optional) and submit.

Meal Details : Friday the 19/08/22 Lunch African : Portuguese Chicken, Rice

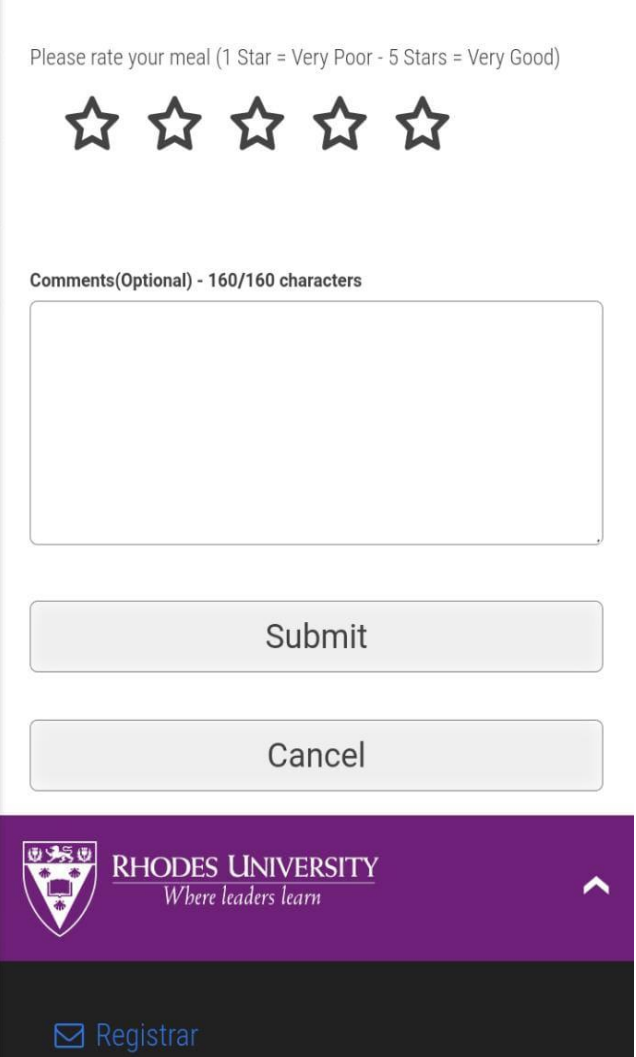

Food services will get an automated anonymous email with the rating.